# TRANSFER PORTAL

## USER GUIDE

OCTOBER 2018

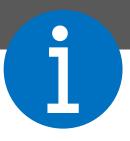

The Transfer Portal is an NCAA application to manage the transfer process for Division I and II student-athletes. The portal is the first step in the application of the Division I notification of transfer and Division II permission to contact.

Students are entered into the portal by a compliance administrator or designee. The student's record is then managed by the compliance office, including the transfer tracer. The transfer portal also features search navigation, email notifications and integration with other NCAA systems.

A single-source sign-on (SSO) administrator can provide edit or view only privileges for transfer portal users. When providing access to the transfer portal for coaching or staff members, by default, the individual will have view only privileges. Edit privileges should only be provided to individuals who will enter and update the student's record.

This User Guide supplements other educational resources located in the transfer portal resources section.

### TABLE OF CONTENTS

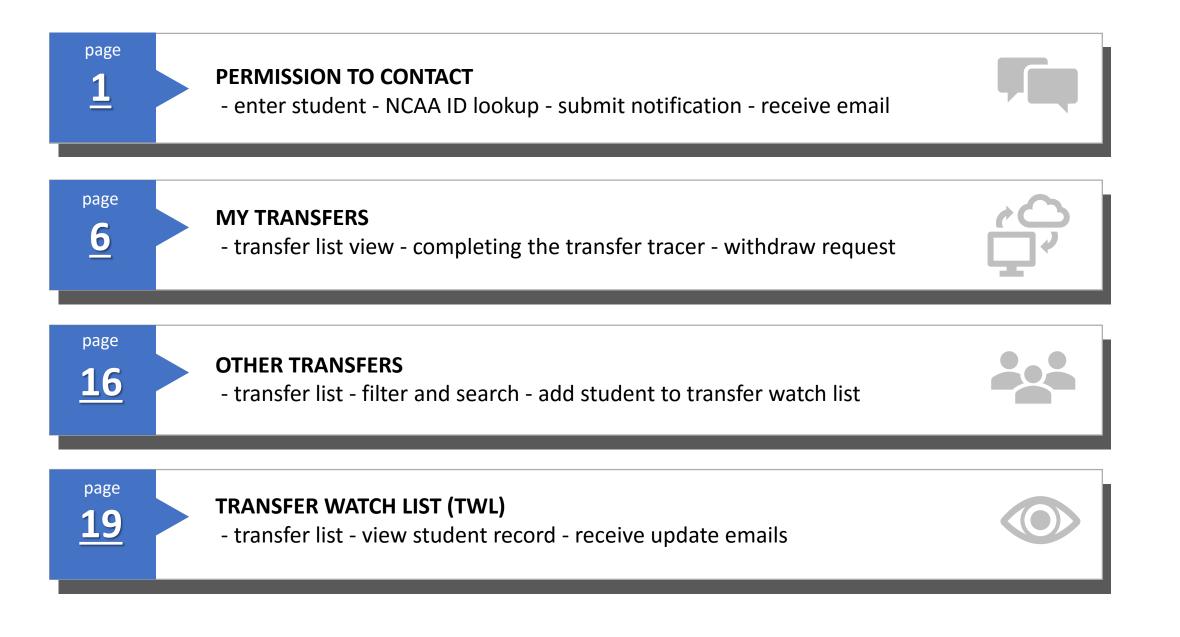

### TABLE OF CONTENTS

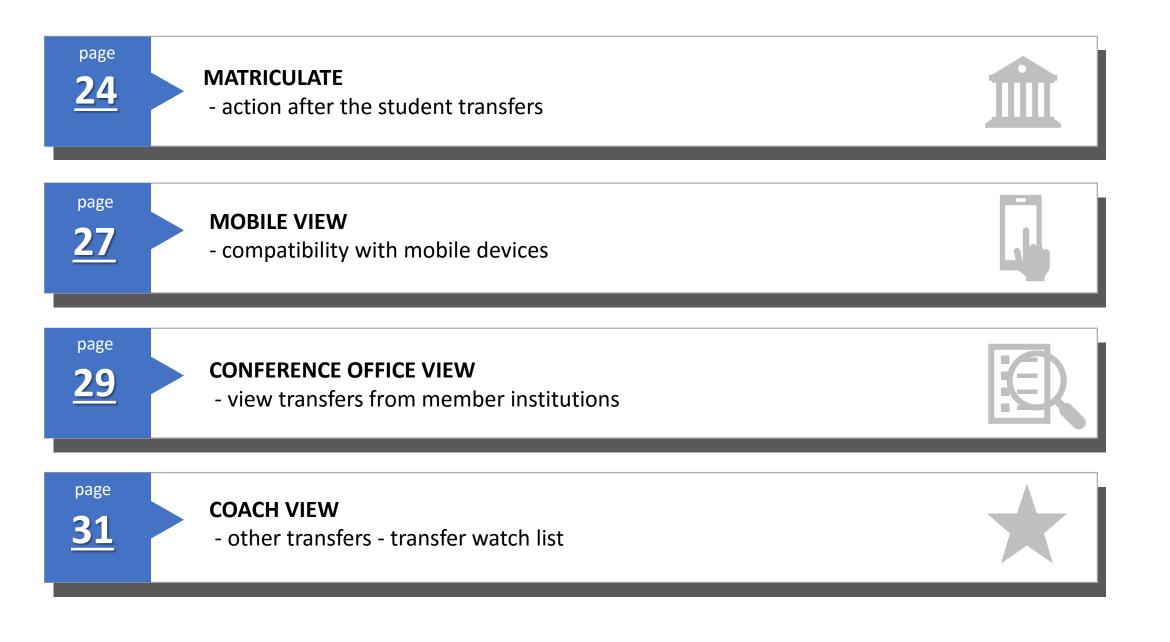

## HOW DO I SUBMIT A PERMISSION TO CONTACT

## PERMISSION TO CONTACT

| PERMISSION TO CONTACT                         | MY TRANSFERS           | OTHER TRANSFERS | TRANSFE         |                                                  |                             |
|-----------------------------------------------|------------------------|-----------------|-----------------|--------------------------------------------------|-----------------------------|
| rmission to Contact                           |                        |                 |                 |                                                  |                             |
| Student NCAA ID:                              | NCAA ID                | 0_              | Sport(s);       | Select Sport(s)                                  |                             |
|                                               | Lookup Student NCAA ID | 3 Con           | nments;         | Comments                                         |                             |
| Student First Name:                           |                        |                 |                 |                                                  |                             |
| Student Last Name:                            |                        | @_Email_Cont    | act List;       |                                                  |                             |
| Student Email:                                | Email Address          |                 | ld Email Conta  | act                                              |                             |
| Student Mobile Phone:                         | Domestic Int'l         |                 | ail †↓          |                                                  |                             |
| 3. Student wishes to be<br>contacted by other | Yes No                 |                 | No add          | litional email contacts to notify                |                             |
| institutions;                                 |                        | Onc             | e you submit, t | he student's record will be visible to other ins | stitutions<br>I <b>bmit</b> |

#### Enter NCAA ID

• If you do not have the student's NCAA ID, click the lookup (see page 3).

#### Student's name populates

#### Enter student's email

• The portal sends emails to this email address.

#### Enter student's mobile phone

- Select Domestic or International phone number.
- Phone number is not visible to other institutions.

## Student wishes to be contacted by other institutions

• Defaults to Yes. Select No if student does not want to be contacted by other coaches.

#### Enter sport(s)

- Drop down list of sports sponsored at your institution.
- Discontinued sport(s) listed if discontinued in last four years.
- No Sport option available.
- Sports at multidivisional institutions are noted with the division the sport is sponsored.

#### Enter comments, if necessary

#### Enter email contact list

• Any individual(s) on the email contact list will receive emails when the permission to contact is submitted and will receive future emails specific to this student.

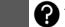

## NCAA ID Lookup

| earch for Student-Athlete |                                |                                  |                  |
|---------------------------|--------------------------------|----------------------------------|------------------|
| First Name                | Last Name                      | United States Of America 🔹       | Select State     |
| Date of Birth             | Select High School Graduatic 🔻 | Hometown                         | Any Account Type |
| lect Sports               | ~                              | Only Show Students on IRL or NLI |                  |
|                           | Search                         | Clear                            | Filters          |
|                           |                                |                                  | •                |
|                           |                                |                                  | Any Account Type |
|                           |                                | (                                | Certification    |
|                           |                                |                                  | Profile          |

If you do not have the student's NCAA ID, click the lookup.

You may have a student without an NCAA ID in cases of club sports, non-NCAA sports, students with a limited tryout, etc.

The student can create a profile account with the NCAA Eligibility Center. There is no fee for a profile account since it is not a certification account.

If the student has a profile account, you can select the profile under the account type in the NCAA ID Lookup.

## Ready to **Submit** Permission to Contact

| PERMISSION TO CONTAC                | T MY TRANSFERS                 | OTHER TRANSFERS | TRANSFE<br>WATCH L |              | RESOURCES<br>CONTACT US |  |
|-------------------------------------|--------------------------------|-----------------|--------------------|--------------|-------------------------|--|
| Permission to Contact               |                                |                 |                    |              |                         |  |
| Student NCAA ID:                    | 1507234718                     |                 | Sport(s);          | Men's Basket | ball ×                  |  |
|                                     | Lookup Student NCAA ID         | O.Cor           | nments;            | Comments     |                         |  |
| Student First Name:                 | SKIP                           |                 |                    |              |                         |  |
| Student Last Name:                  | PASS                           | @_Email.Co      | ntact List;        |              |                         |  |
| Student Email:                      | pass@gmail.com                 | QA              | dd Email Cor       | ntact        |                         |  |
| Student Mobile Phone:               | Domestic Int'l<br>317-867-5309 | Em              |                    | 11           |                         |  |
| 3. Student wishes to be             | Yes No                         | coa             | ach@victory        | edu          | 1                       |  |
| contacted by other<br>institutions; |                                | AD              | @victory.ed        | u            | 1                       |  |

Email is sent to the student, individuals on the email contact list and the individual submitting the permission to contact.

## PERMISSION TO CONTACT EMAILS

#### Student Email

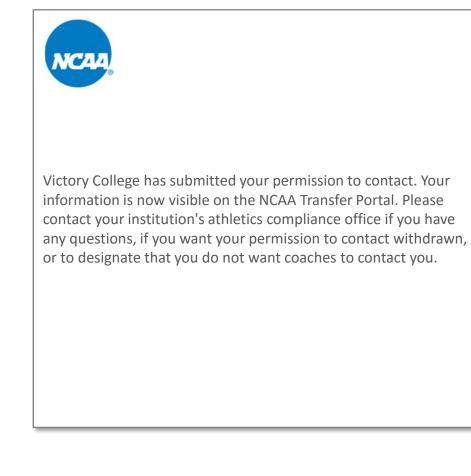

#### Institution Email

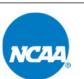

The compliance office for Victory College has submitted a permission to contact for:

Student Name: SKIP PASS NCAA ID: 1507234718 Sport(s): Men's Basketball Institution: VICTORY COLLEGE

The student-athlete's information is now visible on the NCAA Transfer Portal for any NCAA coaches to contact the student-athlete about transferring. As a reminder, the student-athlete should contact the compliance office if the student-athlete wants the permission to contact withdrawn or for the compliance office to designate if the student-athlete does not want contacted by coaches.

## HOW DO I COMPLETE THE TRANSFER TRACER

### **MY TRANSFERS**

| PERMISSIO      | ON TO CONTACT      | MY TRANSFERS          | OTHER TRANSFERS | TRANSFER<br>WATCH LIST | RESOURCES<br>CONTACT US |        |
|----------------|--------------------|-----------------------|-----------------|------------------------|-------------------------|--------|
| 1y Transfers · | Includes only YOUI | R institution's trans | sfers           |                        |                         |        |
| Show 10 ¢ e    | ntries             |                       |                 |                        | Search:                 |        |
| NCAA ID        | Student Name       | 1. Init               | liated Date     | Sport                  | 11                      | ti     |
| 1507234718     | SKIP PASS          | 1                     | 0/22/2018       | Men's Basketball       | Transfer                | Tracer |

After submitting the permission to contact, the student appears on the MY TRANSFERS list.

This list includes only your institution's transfers.

All students submitted will show on MY TRANSFERS.

Students are listed in order by the initiated date (past to present). The initiated date is the date the student's notification of transfer was submitted. This initiated date is automatically populated when you click submit.

List can be reordered by sorting each column.

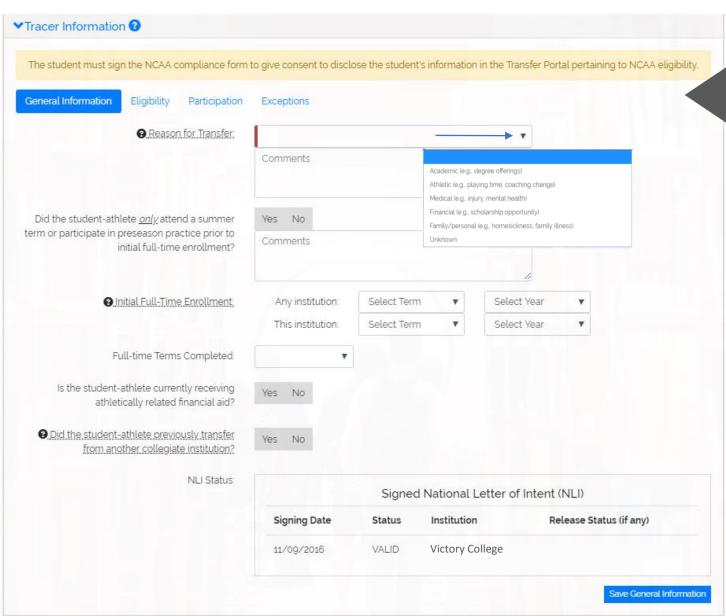

The transfer tracer can be completed by the compliance office at anytime or if requested by another institution.

The student must sign the NCAA compliance form to give consent to disclose the student's information pertaining to NCAA eligibility.

Reason for Transfer is a drop-down list. This is not visible to other institutions and is for data research purposes.

If the student is a previous transfer, a box will appear to enter previous two or four-year institutions.

NLI information populates from the NLI Portal.

Each time the tracer information is saved, the date and time of last update will show on <u>each</u> screen next to the save button.

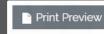

Option to print transfer tracer

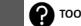

| The student must sign the NCAA compliance form to give conse                               | nt to disclose the | student's information i | n the Transfer Portal pe | ertaining to NCAA eligibility |
|--------------------------------------------------------------------------------------------|--------------------|-------------------------|--------------------------|-------------------------------|
| General Information Eligibility Participation Exceptions                                   |                    |                         |                          |                               |
| Eligibility Center Academic Certification:                                                 | Div I              | Div I Waiver            | Div II                   | Div II Waiver                 |
|                                                                                            | Final Qualifier    | Early Academic Qua      | lifier Final Qualifier   | Early Academic Qualifier      |
| Eligibility Center Amateurism Certification                                                | Division I         | Div                     | ision II                 | Sport                         |
|                                                                                            | Final: Certified   | Fin                     | al Certified             | Men's Basketball              |
| Is the student-athlete currently in good academic standing?                                | Yes No             |                         |                          |                               |
|                                                                                            | Comments           |                         |                          |                               |
|                                                                                            |                    |                         |                          | 11                            |
| Is the student-athlete meeting all progress-toward-degree<br>requirements?                 |                    | n Progress              |                          |                               |
|                                                                                            | Comments           |                         |                          |                               |
|                                                                                            |                    |                         |                          | 1                             |
| Student-athlete would be academically eligible if he or she<br>remains at the institution? |                    | n Progress              |                          |                               |
|                                                                                            | Comments           |                         |                          |                               |
|                                                                                            |                    |                         |                          | 1                             |
| Student-athlete has graduated from the current institution?                                | Yes No             |                         |                          |                               |
|                                                                                            | Comments           |                         |                          |                               |

Initial eligibility information populates from the Eligibility Center Portal.

In progress is an option if academic status is not complete.

If the student received an undergraduate degree, the text field to enter date will appear.

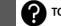

| he student must sign the NCA                                                             | AA compliance form to give consent                                         | to disclose the student's in | formation in the Transfe | er Portal pertaining to NCAA elig |
|------------------------------------------------------------------------------------------|----------------------------------------------------------------------------|------------------------------|--------------------------|-----------------------------------|
| eneral Information Eligibili                                                             | ty Participation Exceptions                                                |                              |                          |                                   |
|                                                                                          |                                                                            |                              |                          |                                   |
| Has the student-athlete                                                                  | e participated in intercollegiate athle<br>competed) beyond a 14 consecuti |                              | Yes No                   |                                   |
|                                                                                          |                                                                            |                              |                          |                                   |
| ports Participation 😧                                                                    |                                                                            |                              |                          |                                   |
| 0                                                                                        |                                                                            |                              |                          |                                   |
| Add Participation                                                                        |                                                                            |                              |                          |                                   |
| Sport 11 Term(s) 11 A                                                                    | Academic Year 1 Practice?                                                  | Season Used?                 | ardship Waiver?          | Received Athletic Aid?            |
| ~                                                                                        |                                                                            |                              |                          |                                   |
|                                                                                          | Particin                                                                   | ation has not been entered   | 4                        |                                   |
| . ↓                                                                                      | Particip                                                                   | ation has not been entered   | 4                        |                                   |
| Add Participation                                                                        | Particip                                                                   | ation has not been entered   |                          |                                   |
| Add Participation                                                                        | Particip                                                                   |                              |                          |                                   |
| Sport                                                                                    | Particip                                                                   |                              |                          |                                   |
| Sport<br>@Term(s)                                                                        | Particip                                                                   |                              |                          |                                   |
| Sport                                                                                    | Particip                                                                   |                              |                          |                                   |
| Sport<br>@Term(s)                                                                        |                                                                            | *                            |                          |                                   |
| Sport<br>@_Term(s)<br>@_Academic_Year                                                    |                                                                            | *                            |                          |                                   |
| Sport<br>@_Term(s)<br>@_Academic_Year<br>Practice?<br>@_Season_Used2                     |                                                                            | *                            |                          |                                   |
| Sport<br>@_Term(s)<br>@_Academic_Year<br>Practice?<br>@_Season_Used2<br>Hardship Waiver? |                                                                            | *                            |                          |                                   |
| Sport<br>@_Term(s)<br>@_Academic_Year<br>Practice?<br>@_Season_Used2                     |                                                                            | *                            |                          |                                   |

Include all known intercollegiate participation history, including that at previously attended institutions and in-progress seasons, if applicable.

Participation by term or academic year will be in list order. You can add as many rows as necessary.

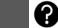

| The student must sign the NCAA compliance form to give conse   | ent to disclose the student's information in the Transfer Portal pertaining to NCAA eligibility |
|----------------------------------------------------------------|-------------------------------------------------------------------------------------------------|
| General Information Eligibility Participation Exceptions       | s                                                                                               |
| Has the student-athlete been disqualified or suspended for     | Yes No Unsure                                                                                   |
| disciplinary reasons?                                          | Comments                                                                                        |
|                                                                |                                                                                                 |
| Has the student-athlete's sport been discontinued (or publicly | Yes No                                                                                          |
| announced it will be dropped)?                                 | Comments                                                                                        |
|                                                                |                                                                                                 |
| Has the student-athlete's academic program been                | Yes No                                                                                          |
| discontinued?                                                  | Comments                                                                                        |
|                                                                |                                                                                                 |
| Does the institution object to granting the one-time transfer  | Yes No Not Applicable                                                                           |
| exception?                                                     | Comments                                                                                        |
|                                                                |                                                                                                 |
| Does the student-athlete meet the two-year non-participation   | Yes No                                                                                          |
| exception?                                                     | Comments                                                                                        |
|                                                                |                                                                                                 |
| Do any other four-year transfer exceptions apply?              | Yes No                                                                                          |
|                                                                | Comments                                                                                        |
|                                                                |                                                                                                 |

The most common transfer exceptions are listed in the transfer tracer.

If the applicable transfer exception is not listed, see the last question and include what exception applies in the comment box.

If your institution does not object to granting the one-time transfer exception, but restrictions apply for specific institutions or conferences, add the restrictions to the comment box.

## REMINDERS

The transfer tracer is a tool for institutions to share a student-athlete's academic and athletic history to determine the student-athlete's eligibility status.

The transfer tracer can be completed by the compliance office at anytime or if requested by another institution.

The student-athlete's information can be updated and saved independently (by question or section) without completing the full transfer tracer.

The transfer tracer is not verified through the transfer portal. It is the institution's responsibility to verify any information and/or seek more clarification.

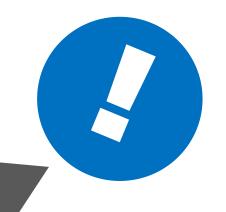

## HOW DO I WITHDRAW A STUDENT WHO DECIDES TO NOT TRANSFER

## Withdraw Request

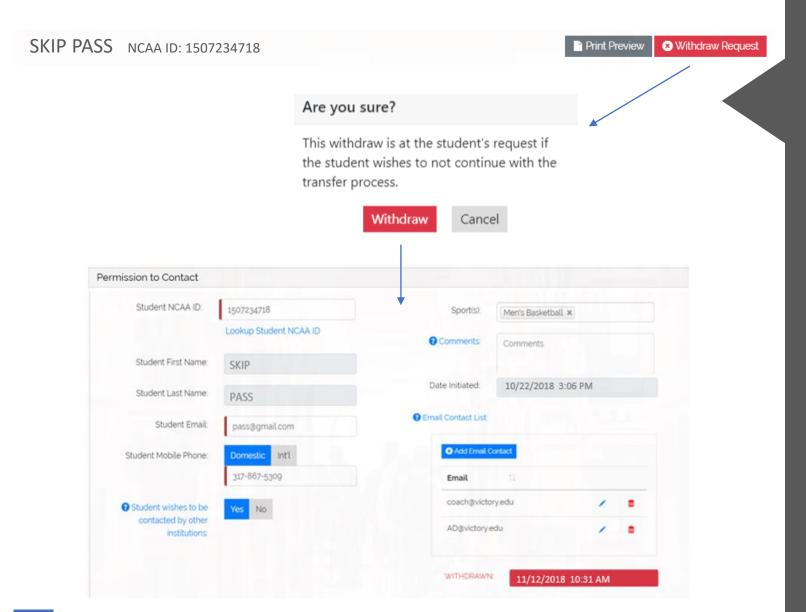

If the student later decides to not transfer and the student requests the permission to contact be withdrawn, the withdraw request is visible under MY TRANSFERS by clicking on the transfer tracer.

Click on the withdraw request button and confirm the student's request to withdraw the permission to contact.

The withdraw action is only available to an individual with edit privileges and by the institution who entered the student in the transfer portal.

The withdrawn date and time will show in the student's permission to contact.

Emails will be sent to the student, individuals on the email contact list, individual submitting the withdraw and anyone tracking the student on their transfer watch list.

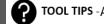

### WITHDRAWN EMAILS

#### Student Email

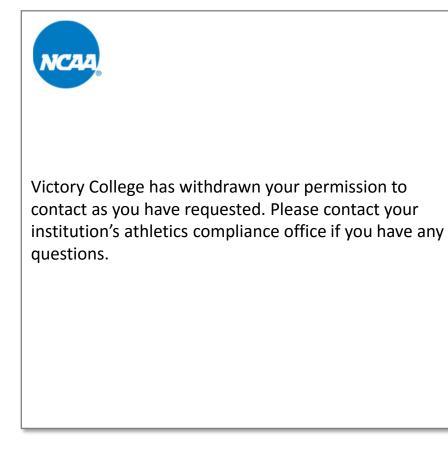

#### Institution Email

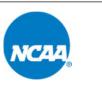

Student Name: **SKIP PASS** NCAA ID: **1507234718** Sport(s): **Men's Basketball** Institution: **VICTORY COLLEGE** 

The permission to contact has been withdrawn as requested by the student-athlete. The student-athlete's record is noted as withdrawn in the NCAA Transfer Portal.

## HOW DO I VIEW OTHER TRANSFERS

## **OTHER TRANSFERS**

| Other Tra | ansfers In | cludes ALL of   | ther | institution's     | tra | Insfers  |                    |    |                       |             |                            |           |                 |
|-----------|------------|-----------------|------|-------------------|-----|----------|--------------------|----|-----------------------|-------------|----------------------------|-----------|-----------------|
| Show 10   | • entries  |                 | 0    | Sport Filter:     |     |          |                    | •  |                       | <b>8</b> .9 | earch:                     |           |                 |
| TWL       |            | Student<br>Name | 11   | Initiated<br>Date | 11  | Division | Institution        | 11 | Sport                 | 11 0        | Conference                 | Ţ1        |                 |
| *         | 1601102587 | TEE SHOT        |      | 11/28/2018        |     | 11       | Triumph University |    | Women's Golf          |             | Great Nation<br>Conference |           | Transfer Tracer |
| ☆         | 1502139400 | CLAY COURT      |      | 11/28/2018        |     | 1        | Achieve State      |    | Men's Tennis          |             | Conference Co              | ollegiate | Withdrawn       |
| ☆         | 1402135587 | A WIDE OUT      |      | 12/13/2018        |     | 1        | Champion Institute |    | Football              |             | Conference Co              | ollegiate | Transfer Trace  |
| ☆         | 1711659371 | TRIPLE TUCK     |      | 01/05/2019        |     | П        | Leader College     |    | Women's<br>Gymnastics |             | Big 50 Confere             | ence      | Matriculated    |

Select star to place the student on your Transfer Watch List (TWL).

Select OTHER TRANSFERS to view other institution's transfers in the list.

Student's name appears on the list if the notification of transfer (Division I) or permission to contact (Division II) was entered.

Narrow list by sport in the Sport Filter and/or sort list by column.

Click on the Transfer Tracer to see the student's academic and athletic history if the information has been entered. (View Only)

Student's record shows Withdrawn if the student's decision changed to not transfer. (see page 23)

Student's record shows Matriculated once the student has transferred and attended the first day of class. (see page 25)

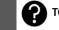

## **OTHER TRANSFERS**

| PER          | MISSION TO CO | NTACT           | MY      | TRANSFERS         |       | OTHER 1      | RANSFERS           |    | ANSFER<br>TCH LIST |             | RESOURCE<br>CONTACT L      |          |               |
|--------------|---------------|-----------------|---------|-------------------|-------|--------------|--------------------|----|--------------------|-------------|----------------------------|----------|---------------|
| Other Tra    | ansfers Inc   | ludes ALL c     | other i | nstitution's      | s tra | nsfers       |                    |    |                    |             |                            |          |               |
| Show 10      | • entries     |                 | 0       | Sport Filter:     | W     | /omen's Golf |                    | •  |                    | <b>8</b> Se | earch: Great               | t Nation |               |
| <u>O TWL</u> |               | Student<br>Name | ţ1      | Initiated<br>Date | 11    | Division     | Institution        | 11 | Sport              | ti Co       | onference                  | 11       |               |
| *            | 1601102587    | TEE SHOT        |         | 11/28/2018        |       | 11           | Triumph University |    | Women's Golf       |             | Great Nation<br>Conference |          | Transfer Trac |

Sport Filter – Select the sport to only show the sport you want to view.

Search – All columns can be searched. For example, select a sport in the sport filter and type a conference name. Only students from that sport and conference will appear.

## TRANSFER WATCH LIST

| A PERI   | MISSION TO CO | NTACT           | MY T    | TRANSFERS             | 5     | OTHER      | TRANSFERS         |    | RANSFER<br>ATCH LIST |                            | OURCES<br>TACT US |                 |
|----------|---------------|-----------------|---------|-----------------------|-------|------------|-------------------|----|----------------------|----------------------------|-------------------|-----------------|
| Transfer | Watch List    | - Includes t    | transfe | ers you sta           | arred | in the TW  | 'L column 🔞       |    |                      |                            |                   |                 |
| Show 10  | entries       |                 | Øsp     | po <u>rt Fi</u> lter, |       |            |                   | •  |                      | Ø,Search;                  |                   |                 |
| OTWL     |               | Student<br>Name |         | Initiated<br>Date     | 11    | Division 1 | Institution       | T. | Sport                | Conference                 | n.                | 71,             |
| *        | 1601102587    | TEE SHOT        | 1       | 11/28/2018            |       |            | Triumph Universit | у  | Women's Golf         | Great Nation<br>Conference |                   | Transfer Tracer |

The TRANSFER WATCH LIST includes only the transfers selected in the TWL column on the OTHER TRANSFERS screen.

The Transfer Watch List is an individual list and not an institutional list.

Each individual logged into the transfer portal can create his or her own watch list.

If updates occur in the student's record, emails are sent to all individuals who have the student on their watch list. (see page 22)

Click the student's star in the TWL column if you want to remove the student from your watch list.

#### Division I Student's Notification of Transfer

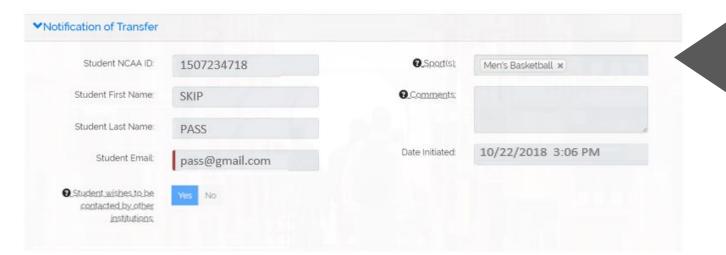

#### **Division II Permission to Contact**

| rmission to Contact                                           |                 |                |                   |
|---------------------------------------------------------------|-----------------|----------------|-------------------|
| Student NCAA ID:                                              | 1601102587      | O.Sport(s)     | Women's Golf ×    |
| Student First Name:                                           | TEE             | O.Comments;    |                   |
| Student Last Name:                                            | SHOT            |                |                   |
| Student Email:                                                | tshot@gmail.com | Date Initiated | 1/5/2019 11:30 AM |
| O.Student wishes to be<br>contacted by other<br>institutions; | Yes No          |                |                   |

If the student is transferring from a Division I institution, the student's record will show the Notification of Transfer.

If the student is transferring from a Division II institution, the student's record will show the Permission to Contact.

These are both NCAA rules that apply to communication with the student.

Since Division II applies the Permission to Contact legislation, check the comments box to see if the Division II institution included restrictions related to communication with the student.

The Division I Notification of Transfer and the Division II Permission to Contact does not identify if the student is granted a transfer exception for immediate eligibility. This information would be included in the transfer tracer exceptions.

## HOW WILL I KNOW WHEN A STUDENT'S RECORD IS UPDATED

## STUDENT RECORD UPDATE EMAILS

(See withdraw email on page 15)

#### Institution Email

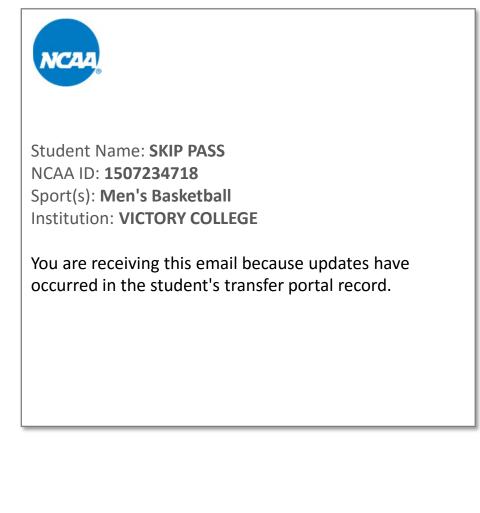

#### Transfer Watch List Institution Email

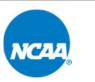

Student Name: **SKIP PASS** NCAA ID: **1507234718** Sport(s): **Men's Basketball** Institution: **VICTORY COLLEGE** 

You are receiving this email because this student is on your Transfer Watch List (TWL). When updates occur in the student's transfer portal record, you will receive this email notification. Please check the record for any updates. If you no longer want to include this student in your TWL, you can uncheck the star in the TWL column.

## Withdraw Request Other Transfers View

| SKIP PASS NCAA ID                                    | ): 1507234718  |                     | Print Preview       |
|------------------------------------------------------|----------------|---------------------|---------------------|
| ✓Permission to Contact                               |                |                     |                     |
| Student NCAA ID:                                     | 1507234718     | <b>O_</b> Sport(s); | Men's Basketball ×  |
| Student First Name:                                  | SKIP           | O.Comments;         |                     |
| Student Last Name:                                   | PASS           |                     |                     |
| Student Email:                                       | pass@gmail.com | Date Initiated:     | 10/22/2018 3:06 PM  |
| Student wishes to be contacted by other institutions | Yes No         | WITHDRAWN:          | 11/12/2018 10:31 AM |

If a student's permission to contact is withdrawn, the transfer tracer button will change to a red withdrawn button.

You can click on the withdrawn button located on the OTHER TRANSFERS to see the date and time in the student's permission to contact.

It is permissible for the student to communicate with other coaches during the time period between the initiated date and the withdrawn date.

## WHAT ACTION IS TAKEN AFTER THE STUDENT TRANSFERS

## Matriculated

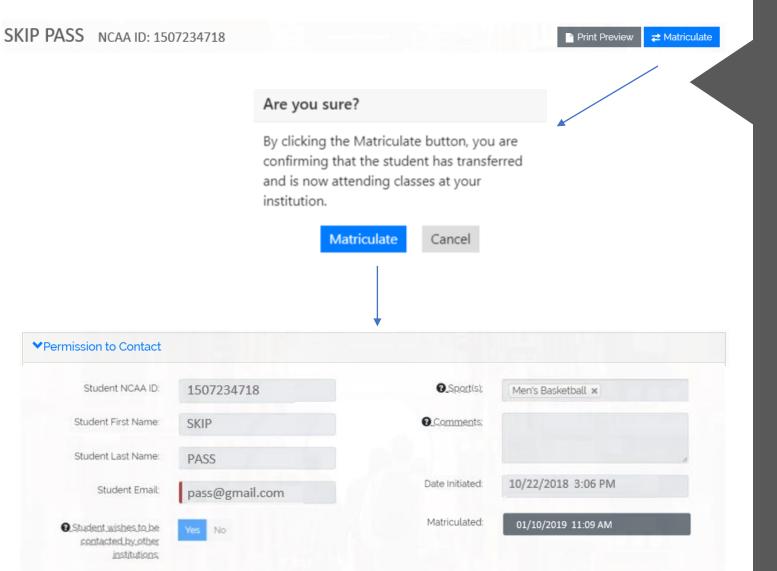

The matriculate action is the responsibility of the institution where the student transferred.

The compliance office will identify the student as matriculated once the student has matriculated by attending the first day of class.

The matriculate button can be accessed by clicking on the student's transfer tracer in the OTHER TRANSFERS view.

Click on the matriculate button and confirm that the student matriculated at your institution.

The matriculated date and time will show in the student's notification of transfer.

Emails will be sent to the student, individuals at previous institution, individual submitting the matriculate and anyone tracking the student on their transfer watch list

## MATRICULATED EMAILS

#### Student Email

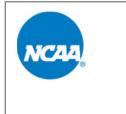

Your record in the NCAA Transfer Portal has changed to show that you have now transferred. Please contact your institution's athletics compliance office if you have any questions.

#### Institution Email

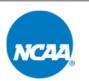

Student Name: **SKIP PASS** NCAA ID: **1507234718** Sport(s): **Men's Basketball** Institution: **VICTORY COLLEGE** 

The student-athlete's record is noted as matriculated in the NCAA Transfer Portal. This means the student-athlete has transferred and is attending classes at another institution.

## CAN THE TRANSFER PORTAL BE USED ON A MOBILE DEVICE

### MOBILE VIEW

| •   |                                 |                 |
|-----|---------------------------------|-----------------|
|     | nsfers Inclı<br>itution's trans |                 |
|     | Show 10 ¢ er<br>arch:           | ntries          |
| TWL |                                 | Student<br>Name |
| *   | 1507234718                      | SKIP PASS       |
| *   | 1601102587                      | TEE SHOT        |
| ☆   | 1502139400                      | CLAY COURT      |
| *   | 1402135587                      | WIDE OUT        |
| *   | 1711659371                      | TRIPLE TUCK     |

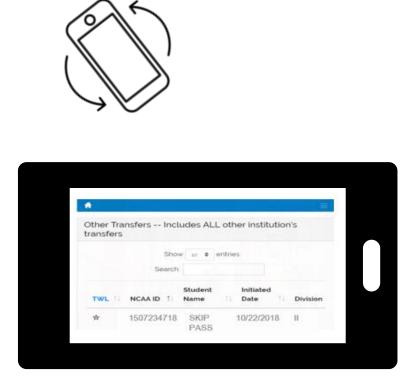

Scroll across screen

Scroll across \_\_\_\_\_ screen

The Transfer Portal can be viewed on a mobile device. Click on the  $\equiv$  to show the menu of tabs. ÷ PERMISSION TO CONTACT **MY TRANSFERS OTHER TRANSFERS** TRANSFER WATCH LIST RESOURCES CONTACT US

## CAN THE CONFERENCE OFFICE VIEW THE TRANSFER LIST

## CONFERENCE OFFICE VIEW

| MY TRANSFI      | ERS RESOUR<br>CONTAC |                           |                    |              |          |        |  |  |  |
|-----------------|----------------------|---------------------------|--------------------|--------------|----------|--------|--|--|--|
| My Transfers    | Includes only YOU    | R institution's transfers |                    |              |          |        |  |  |  |
| Show 10 \$ enti | ries                 |                           |                    | Search:      |          |        |  |  |  |
|                 | Student Name         | Initiated Date            | 1 Institution      | 1. Sport     | 11       | Ť      |  |  |  |
| 502139400       | CLAY COURT           | 11/28/2018                | Achieve State      | Men's Tennis | Transfer | Tracer |  |  |  |
| 402135587       | WIDE OUT             | 12/13/2018                | Champion Institute | Football     | Transfer | Tracer |  |  |  |

Conference office administrators have access to view their member institutions' transfers in MY TRANSFERS.

## HOW WILL COACHES USE THE TRANSFER PORTAL

### **OTHER TRANSFERS**

| PER               | RMISSION TO CONTACT MY TRANSFERS |                 |                    | OTHER                        | RTRANSFERS                 | TRANSFER<br>WATCH LIST | RESOUR<br>CONTAC           |           |                 |  |  |
|-------------------|----------------------------------|-----------------|--------------------|------------------------------|----------------------------|------------------------|----------------------------|-----------|-----------------|--|--|
| Other Tra         | ansfers Inc                      | cludes ALL of   | ther institution's | transfers                    |                            |                        |                            |           |                 |  |  |
| Show 10 ¢ entries |                                  | 3 Sport Filter: |                    |                              | •                          | Search:                |                            |           |                 |  |  |
| <u>O_TWL</u>      |                                  | Student<br>Name | Initiated<br>Date  | Baseball                     |                            | Sport                  | Conference                 | n.        | ŤĹ              |  |  |
| *                 | 1601102587                       | TEE SHOT        | 11/28/2018         | Football<br>Men's Basketball |                            | Women's Golf           | Great Nation<br>Conference |           | Transfer Tracer |  |  |
| *                 | 1502139400                       | CLAY COURT      | 11/28/2018         | Men's Golf                   | -                          | Men's Tennis           | Conference Co              | llegiate  | Withdrawn       |  |  |
| *                 | 1402135587                       | A WIDE OUT      | 12/13/2018         | Men's Track, Ind             | COOR<br>Champion Institute | Football               | Conference Co              | illegiate | Transfer Tracer |  |  |
| *                 | 1711659371                       | TRIPLE TUCK     | 01/05/2019         | н                            | Leader College             | Women's<br>Gymnastics  | Big 50 Confer              | ence      | Matriculated    |  |  |

### TRANSFER WATCH LIST

| A PERI     | PERMISSION TO CONTACT |                 |       | MY TRANSFERS          |       | OTHE        | OTHER TRANSFERS  |     | TRANSFER<br>WATCH LIST |            |     | RESOURCES<br>CONTACT US    |    |          |        |
|------------|-----------------------|-----------------|-------|-----------------------|-------|-------------|------------------|-----|------------------------|------------|-----|----------------------------|----|----------|--------|
| Transfer ' | Watch List -          | - Includes t    | trans | fers you sta          | arrec | d in the TW | 'L column 🕄      |     |                        |            |     |                            |    |          |        |
| Show 10    | entries               |                 | 0     | Spo <u>rt Fi</u> lter |       |             |                  | •   |                        |            |     | 3 Search;                  |    |          |        |
| OTWL       |                       | Student<br>Name | 11    | Initiated<br>Date     | 11    | Division 1  | Institution      |     | 11                     | Sport      | 11  | Conference                 | 11 |          | 71     |
| *          | 1601102587            | TEE SHOT        |       | 11/28/2018            |       | Ш           | Triumph Universi | ity |                        | Women's Go | olf | Great Nation<br>Conference |    | Transfer | Tracer |

The most frequent view for a coach is OTHER TRANSFERS and TRANSFER WATCH LIST.

When a coach logs into the transfer portal and clicks on OTHER TRANSFERS, the coach will see all students in all sports in the transfer portal.

A coach can narrow the list to only his or her sport by selecting the sport in the sport filter. A more narrowed search can also occur by searching any column. For example, select a sport in the sport filter and type a conference name. Only students from that sport and conference will appear.

A coach can also add students to his or her TRANSFER WATCH LIST by clicking on a student's star in the TWL column from the OTHER TRANSFERS list.

If updates occur in the student's record, emails are sent to all individuals who have the student on their watch list.

Click the student's star in the TWL column if you want to remove the student from your watch list.

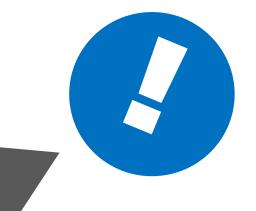

## NCAA TRANSFER PORTAL

transfer@ncaa.org